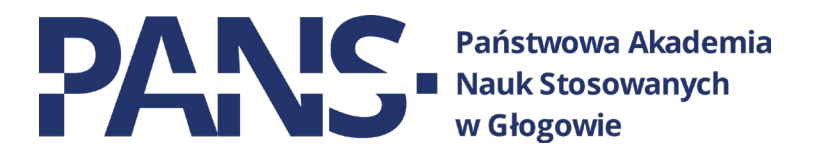

# **Google Workspace**

# Instrukcja obsługi dla wykładowców

# Spis treści

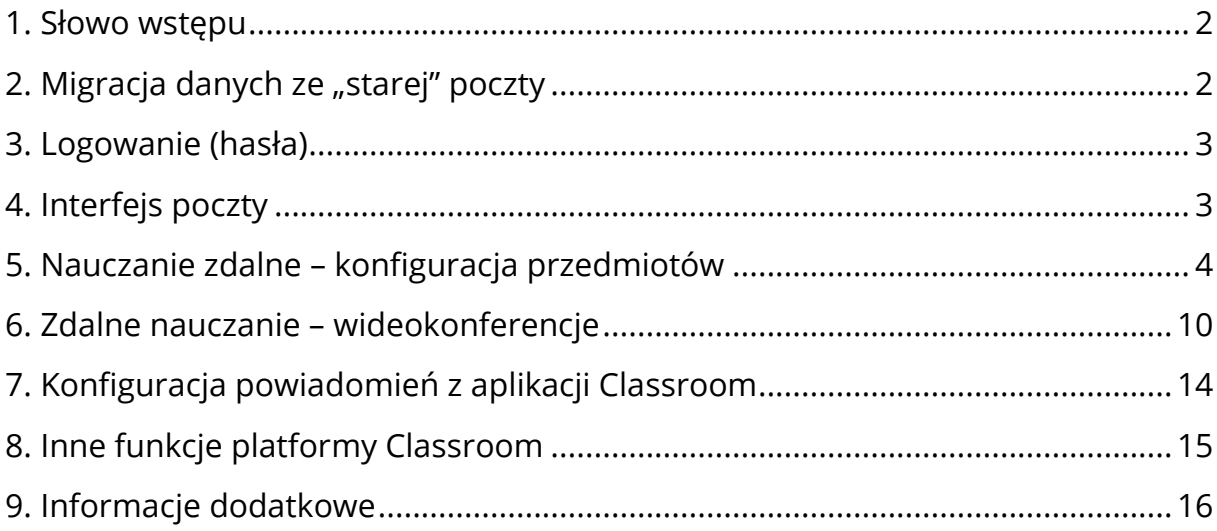

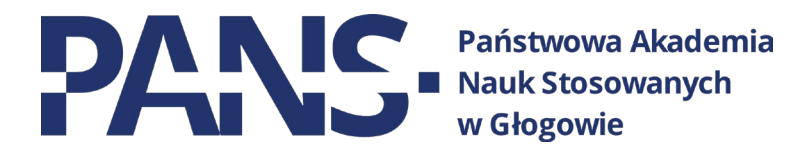

#### <span id="page-1-0"></span>**1. Słowo wstępu**

W związku ze zmianą nazwy naszej Uczelni, podjęliśmy decyzję o przeniesieniu poczty służbowej na usługi Google Workspace, co za tym idzie – od teraz do poczty służbowej logujemy się poprzez konto Google (tak jak wcześniej do zdalnego nauczania). Nie ma już konieczności korzystania z dwóch różnych systemów (osobno Google i Home). Dotyczy to wszystkich użytkowników poczty: wykładowców, pracowników administracji i studentów. Dodatkowo zmianie uległa domena poczty. Od teraz jest to **\_\_\_\_\_\_@pans.glogow.pl.** Tylko przy pomocy tego adresu uda się zalogować do konta pocztowego.

Dostęp do innych, powiązanych usług również będzie odbywał się za pomocą adresu mailowego w nowej domenie.

Dostęp do konta możemy uzyskać logując się zwyczajnie na konto Google, lub klikając w poniższy link:

#### **[POCZTA PANS GŁOGÓW](https://accounts.google.com/ServiceLogin/identifier?continue=https://www.google.com/&hd=pans.glogow.pl&service=mail)**

Struktura adresów nie uległa zmianie. Nadal dla wykładowców i pracowników administracji jest to pierwsza litera imienia, kropka, nazwisko (bez polskich znaków).

Przykładowo dla osoby **Jak Kowalski** będzie to: **j.kowalski@pans.glogow.pl**

Studenci natomiast posiadają adresy złożone z numeru indeksu.

Przykładowo dla studenta o numerze indeksu **999** będzie to **999@pans.glogow.pl**

#### **Prosimy o nieużywanie już skrzynek pocztowych w domenie @pwsz.glogow.pl**

**Skrzynki te zostaną skasowane po zakończeniu procesów migracyjnych.**

# <span id="page-1-1"></span>**2. Migracja danych ze "starej" poczty**

Jeżeli wykładowca wyrazi chęć przeniesienia danych z dawnej skrzynki pocztowej w domenie **@pwsz.glogow.pl** na nową, to należy to zgłosić do Sekcji IT Uczelni. Wówczas pracownicy dokonają stosownych zmian i uruchomią proces migracji danych.

Prośbę o migrację danych poczty można zgłosić osobiście **w biurze 207A**, lub mailowo na adres **informatyk@pans.glogow.pl**

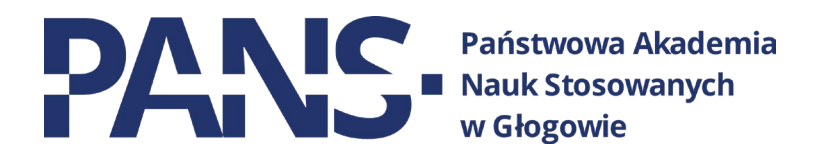

#### <span id="page-2-0"></span>**3. Logowanie (hasła)**

- Dla wykładowców, którzy **już korzystali** z uczelnianej platformy Google Workspace – hasła pozostały bez zmian.
- Dla wykładowców, którzy **jeszcze nie korzystali** z platformy Google Workspace lub są nowymi pracownikami – hasłem tymczasowym jest numer PESEL pracownika. System wymusi zmianę hasła po pierwszym logowaniu.

W przypadku problemów z logowaniem prosimy o kontakt z Sekcją IT pod numerem **76 832 04 31** lub osobiście w **biurze 207A.**

## <span id="page-2-1"></span>**4. Interfejs poczty**

Interfejs poczty jest zapewne znany większości z nas. Nie różni się od niczym od posiadanych przez nas często kont prywatnych na GMAIL. Aby uruchomić pocztę uczelnianą, zaraz po zalogowaniu wybieramy z górnego menu opcję **Gmail.**

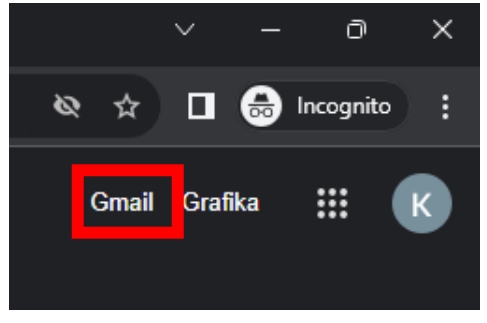

**Uwaga! Jeśli korzystamy z kilku kont Google na jednym urządzeniu to zaleca się sprawdzanie, czy jesteśmy nadal zalogowani na odpowiednim koncie. Można to sprawdzić klikając w okrągłą ikonę w prawym górnym rogu panelu.**

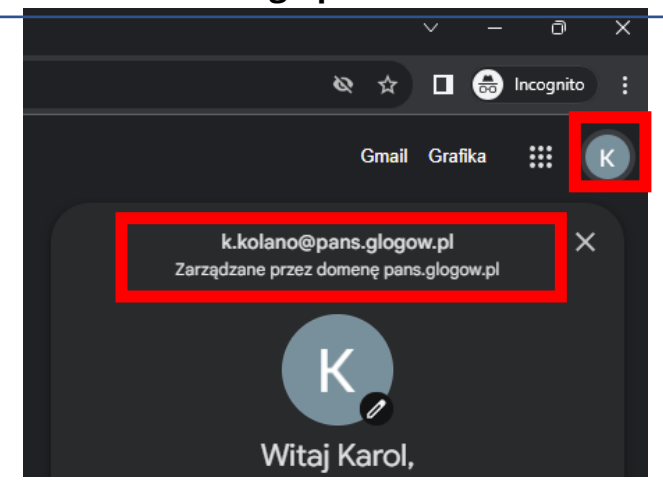

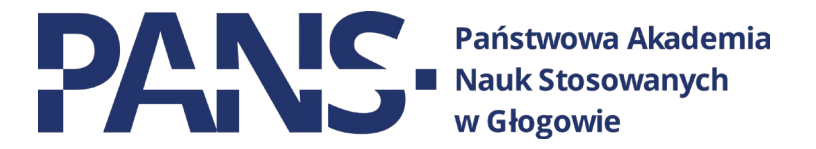

## <span id="page-3-0"></span>**5. Nauczanie zdalne – konfiguracja przedmiotów**

W tej części poradnika skupimy się na aplikacji Classroom, służącej do prowadzenia zajęć zdalnie.

Aby uruchomić aplikację Classroom klikamy w narzędziownik w prawym, górnym rogu. Wymieramy z niego ikonkę z tablicą.

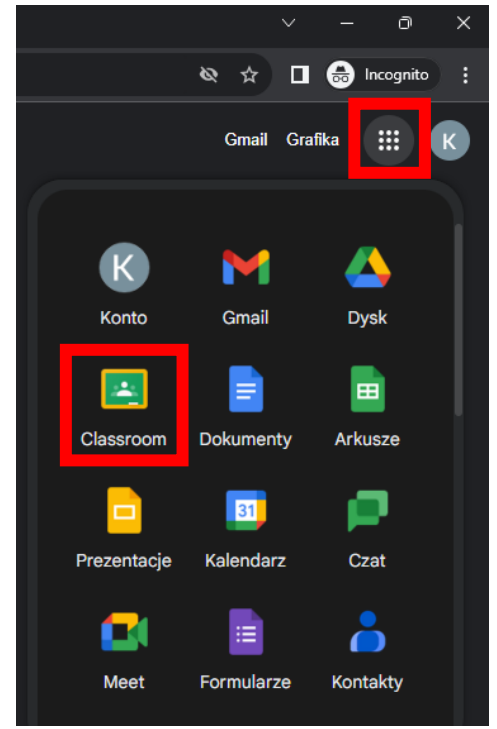

Zobaczymy panel, na którym będziemy tworzyć nasze "kafelki" z prowadzonymi przez nas kursami. Kurs oznacza konkretny przedmiot, który prowadzimy wraz z przypisanymi do niego studentami.

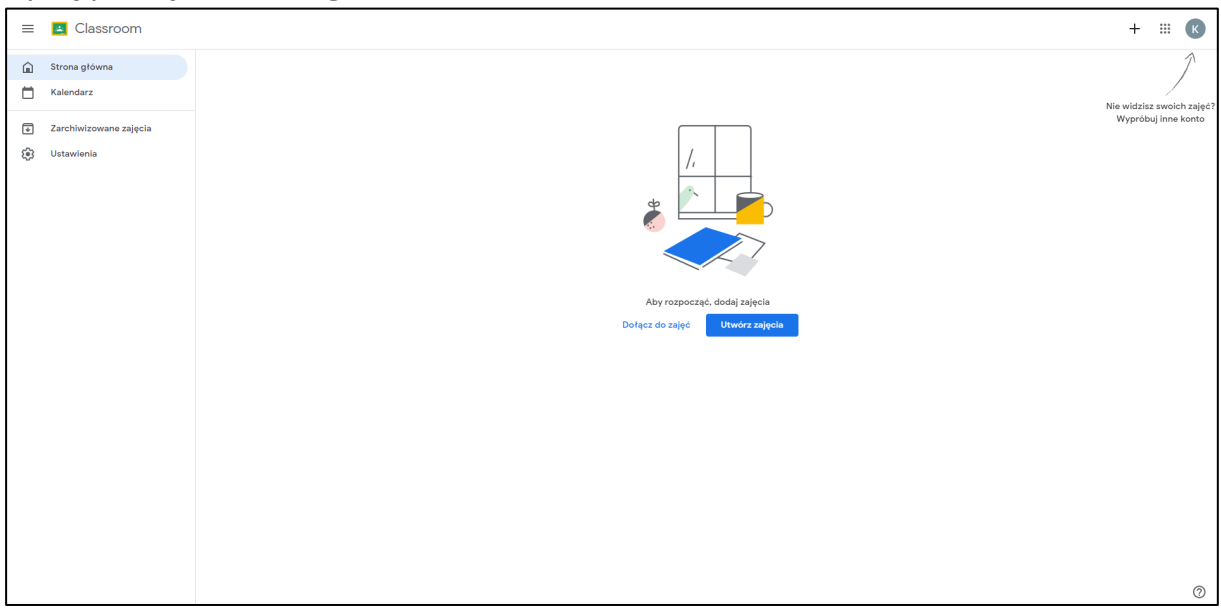

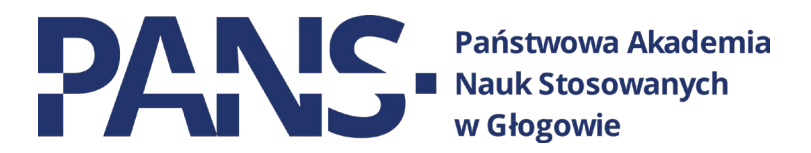

Aby to zrobić, klikamy ikonkę "plusa" w prawym górnym rogu ekranu. Następnie wybieramy opcję "Utwórz zajęcia".

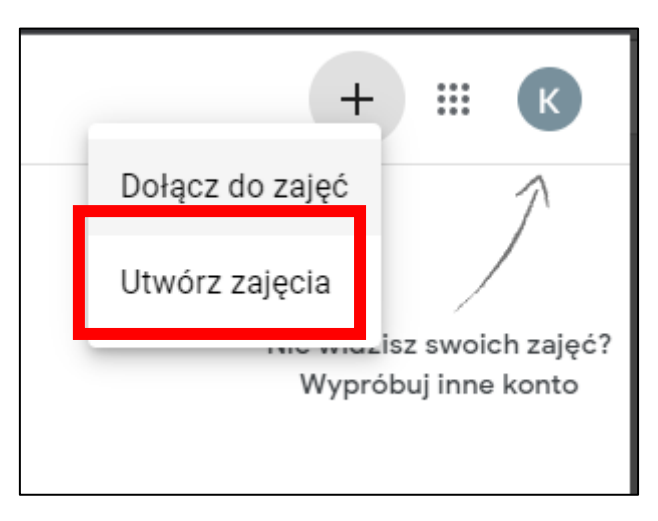

W tym momencie musimy wprowadzić Nazwę zajęć oraz Sekcję. Nazwę oraz formę zajęć oraz należy wprowadzić zgodnie z nazwą przedmiotu (np. z planu zajęć).W polu Sekcja należy wprowadzić kierunek oraz rok rozpoczęcia studiów.

Całość akceptujemy przyciskiem "Utwórz".

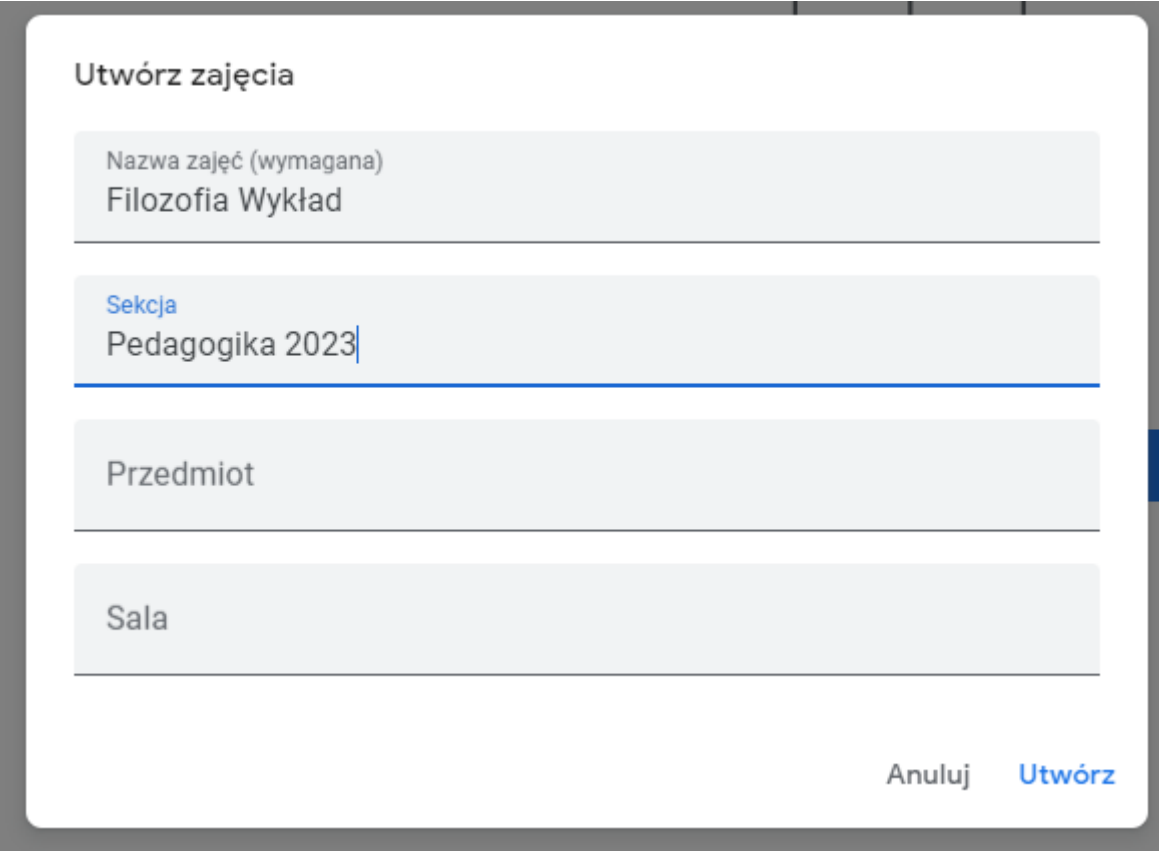

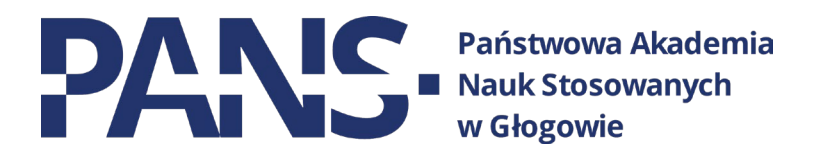

Kolejnym niezbędnym krokiem jest wygenerowanie linku do spotkań online w Google Meet. W tym celu klikamy przycisk "Utwórz link".

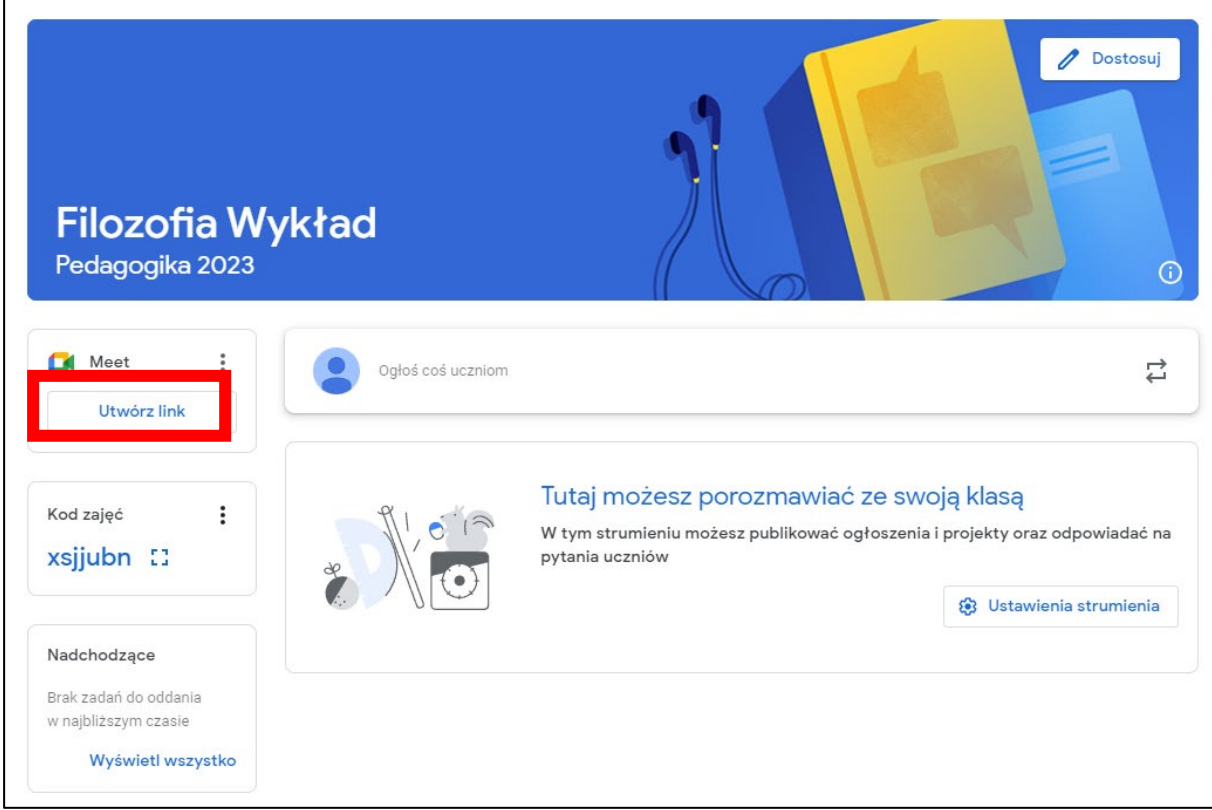

Zostawiamy wszystko domyślnie. Akceptujemy zadanie przyciskiem "Zapisz".

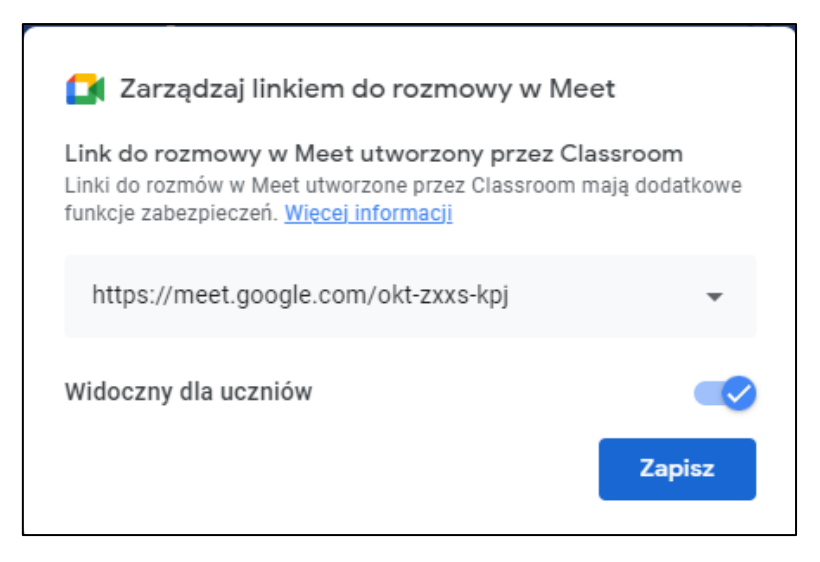

Uwaga! Stworzony w ten sposób pokój jest dostępny przez nieograniczony czas. Tj. nie tworzymy nowego pokoju za każdym razem, kiedy mamy wykład z danego przedmiotu. Tworzymy go raz i przez cały semestr korzystamy tylko z tego jednego linku w zakresie jednego przedmiotu i grupy. Jeśli przykładowo mamy te same zajęcia co 2 tygodnie, to co 2 tygodnie dołączamy do tej samej wideokonferencji poprzez ten sam link.

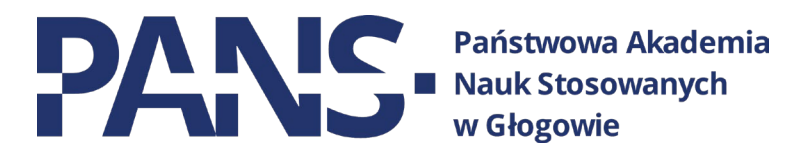

Kurs został właśnie utworzony. Ostatnim krokiem jest zaproszenie do niego studentów. Listy studentów znajdą Państwo na swoich skrzynkach mailowych. Z otrzymanych list wybieramy tę, która nas interesuje.

Pobrany przez nas plik uruchamiamy przy pomocy oprogramowania Excel, lub jego darmowego odpowiednika – LibreOffice. Arkusz przedstawia listę adresów mailowych studentów danego roku i grupy. Zaznaczamy wszystkie komórki i klikamy PrawyPrzyciskMyszy – Kopiuj.

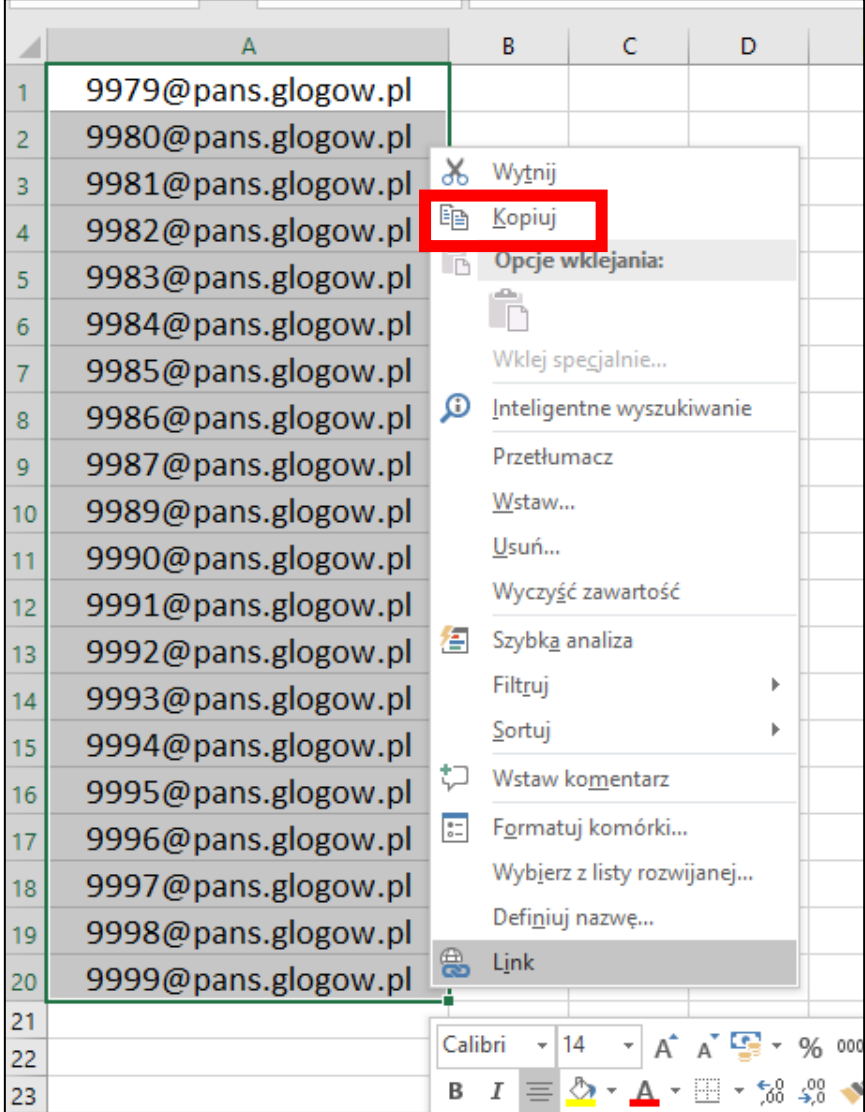

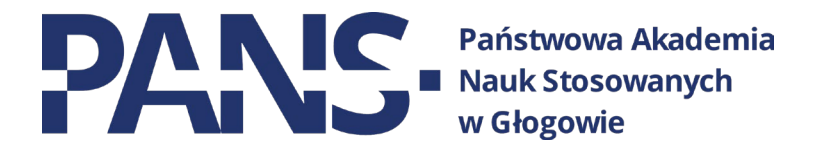

Przechodzimy do naszego kursu w systemie Classroom. Wybieramy zakładkę Osoby. Widzimy 2 kategorie: Nauczyciele (gdzie powinniśmy znaleźć nasze nazwisko) oraz Uczniowie – tutaj właśnie dodajemy studentów do naszego kursu. Klikamy przycisk dodawania (symbol ludzika z plusem).

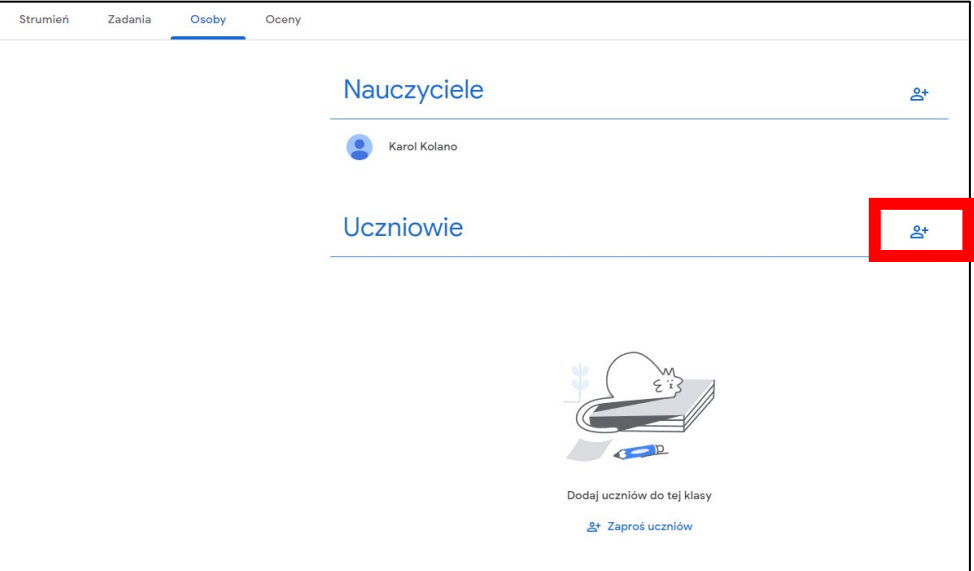

Otworzy się nowe okno. W widocznym polu wklejamy komórki skopiowane z arkusza (PrawyPrzyciskMyszy – Wklej). Pojawi się wynik wyszukiwania. Klikamy na niego a całość akceptujemy przyciskiem "Zaproś".

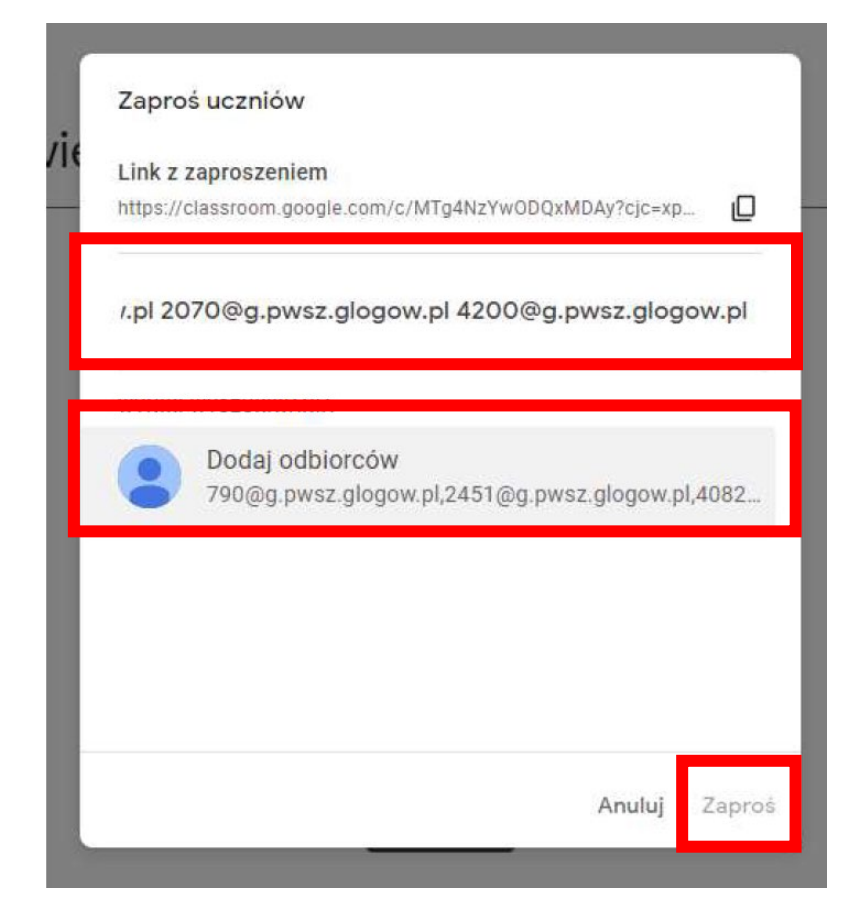

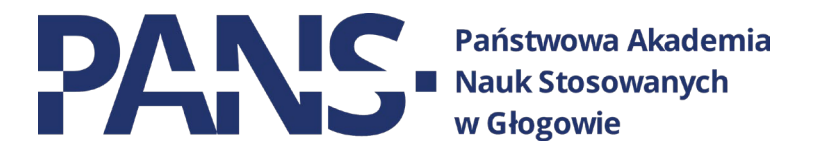

Studenci, którzy zostali zaproszeni otrzymają wiadomość na swoją skrzynkę mailową. Kiedy zaakceptują zaproszenie to na liście studentów ich kolor zmieni się z szarego na czarny.

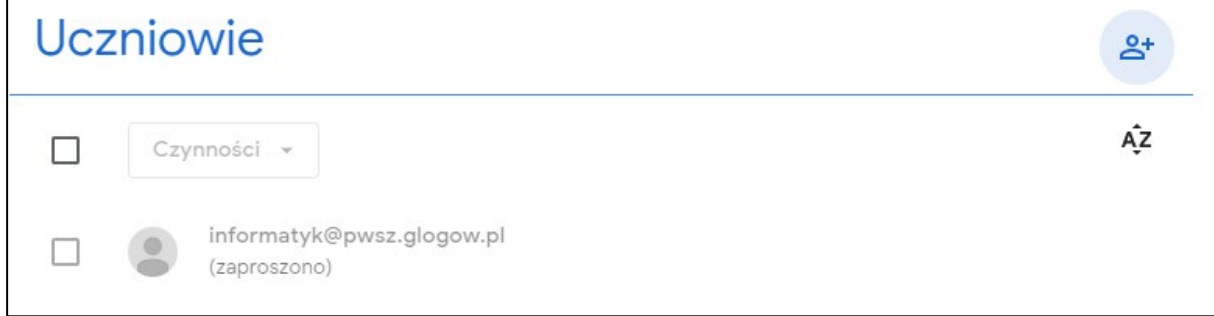

Widok wiadomości od strony studenta.

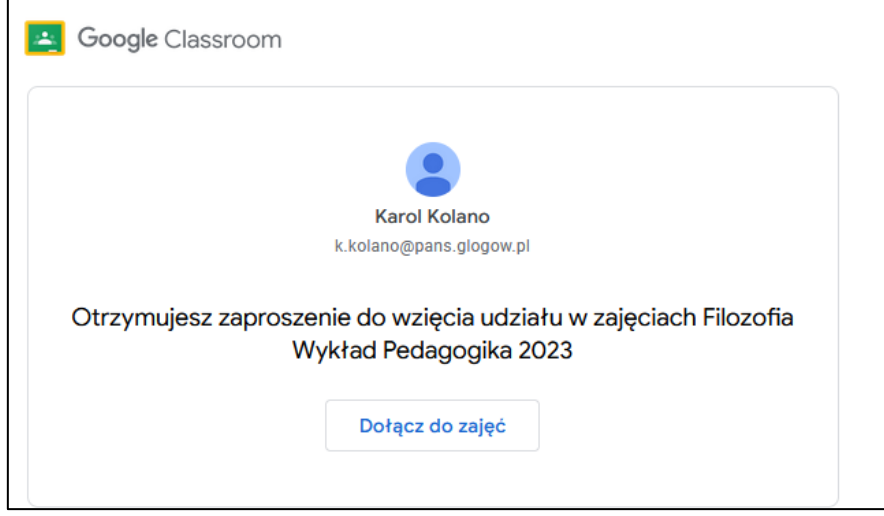

Zalecamy również kontaktowanie się ze studentami za pośrednictwem platformy. W tym celu wybieramy z listy studentów, którym chcemy wysłać wiadomość i wybieramy przycisk "Czynności" a następnie "Wyślij e-maila". Można w ten sposób wysyłać np. terminy egzaminów.

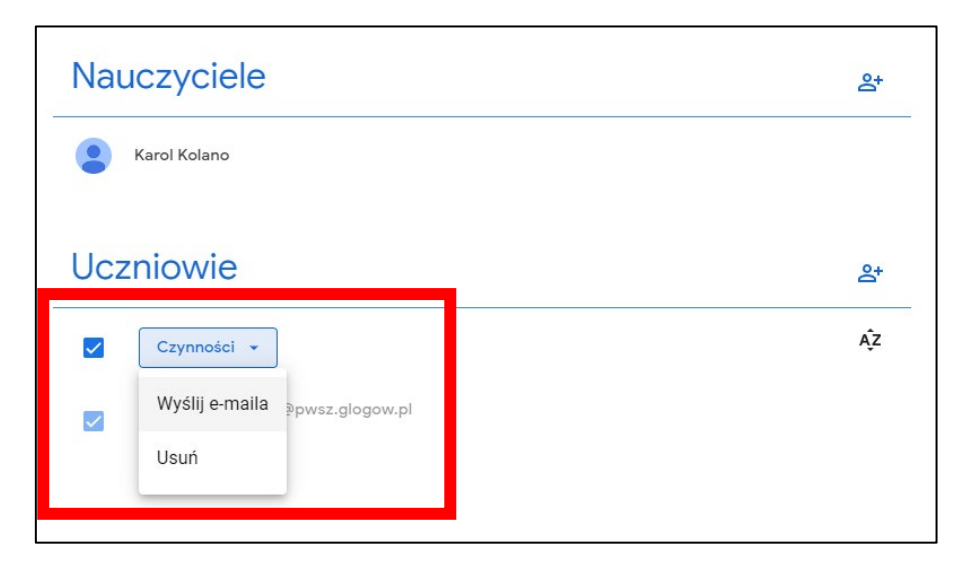

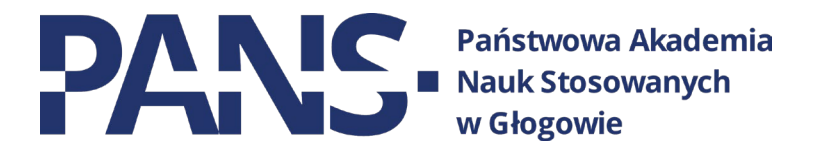

#### <span id="page-9-0"></span>**6. Zdalne nauczanie – wideokonferencje**

W dzień wykładu (np. 15 minut przed), wchodzimy w panel przedmiotu, który aktualnie będziemy wykładać. W zakładce "Strumień" wybieramy przycisk **"Dołącz".**

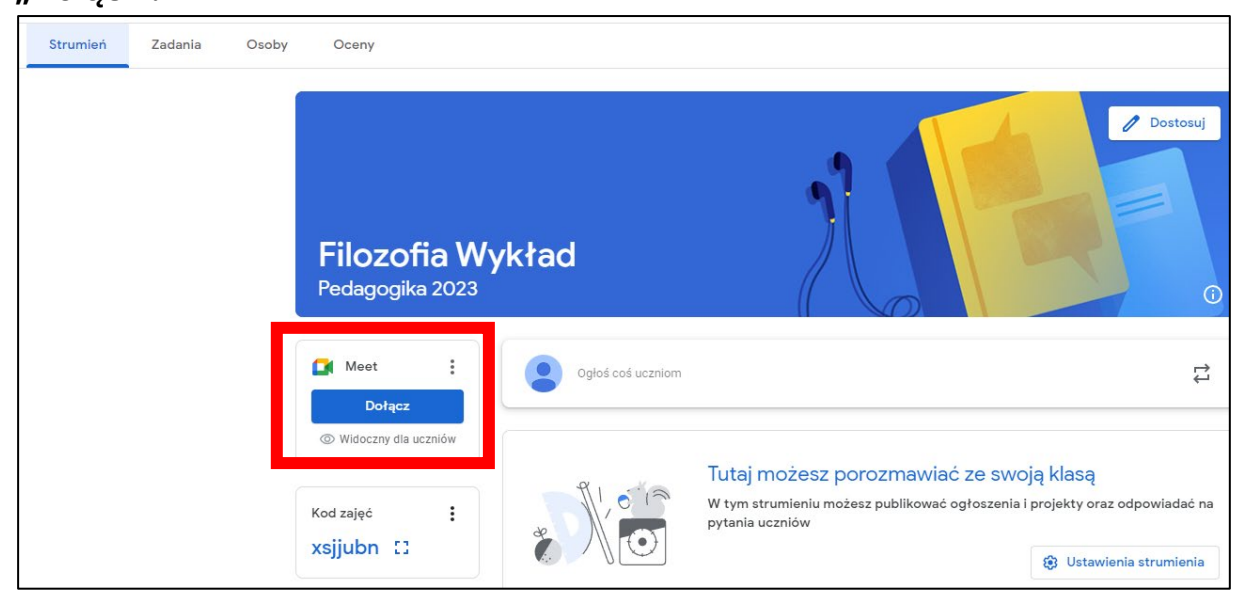

Przeglądarka najpewniej poprosi o udzielenie dostępu do kamery i/lub mikrofonu. Wyrażamy zgodę klikając odpowiedni przycisk.

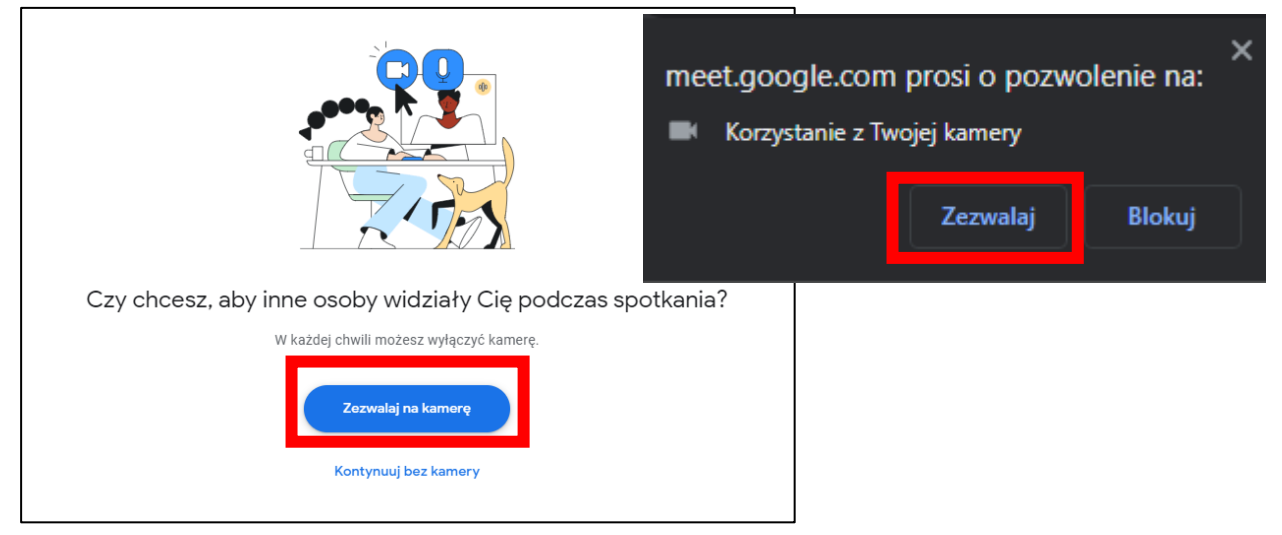

Po przyznaniu dostępu do kamery i mikrofonu system za każdym kolejnym razem będzie już pamiętał te ustawienia.

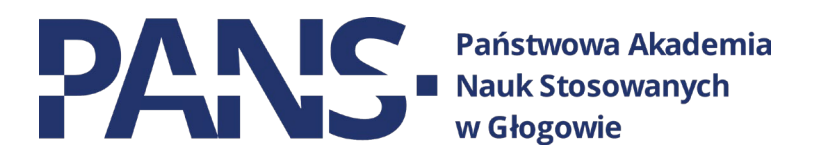

Następnie pojawi się ekran poczekalni. W celu uruchomienia spotkania on-line klikamy przycisk "Dołącz".

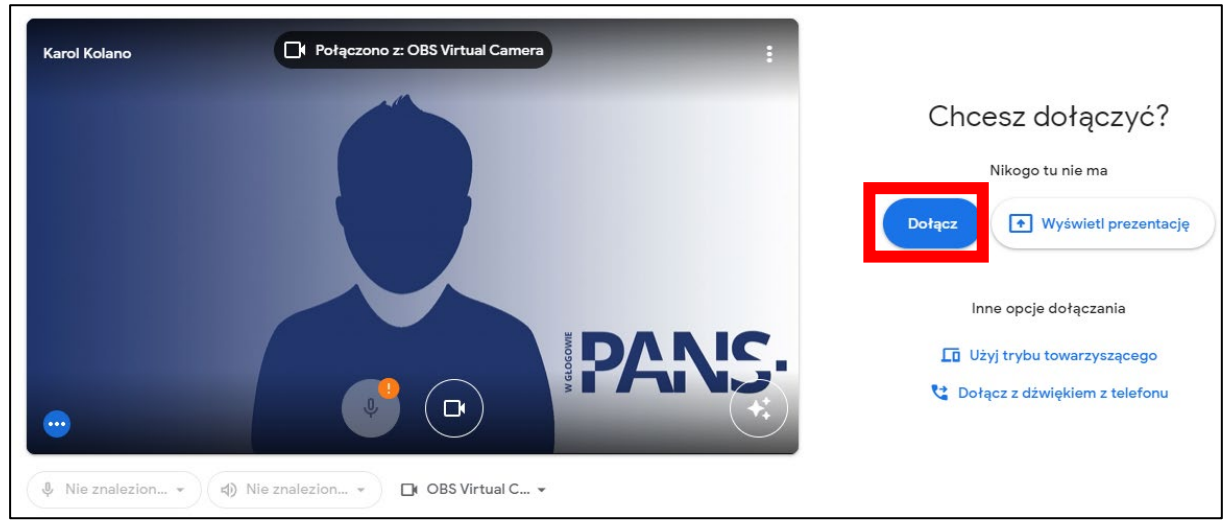

Tak wygląda nasz panel przed dołączeniem studentów. Widzimy tutaj 2 kluczowe zestawy narzędzi.

1. Narzędzia podstawowe: włączanie/wyłączanie mikrofonu oraz kamery, przycisk udostępniania ekranu oraz przycisk rozłączania połączenia.

2. Narzędzia kontroli grupy oraz czatu.

O ile nie wyświetlamy prezentacji to aktualny stan pozwala nam już na prowadzenie zajęć.

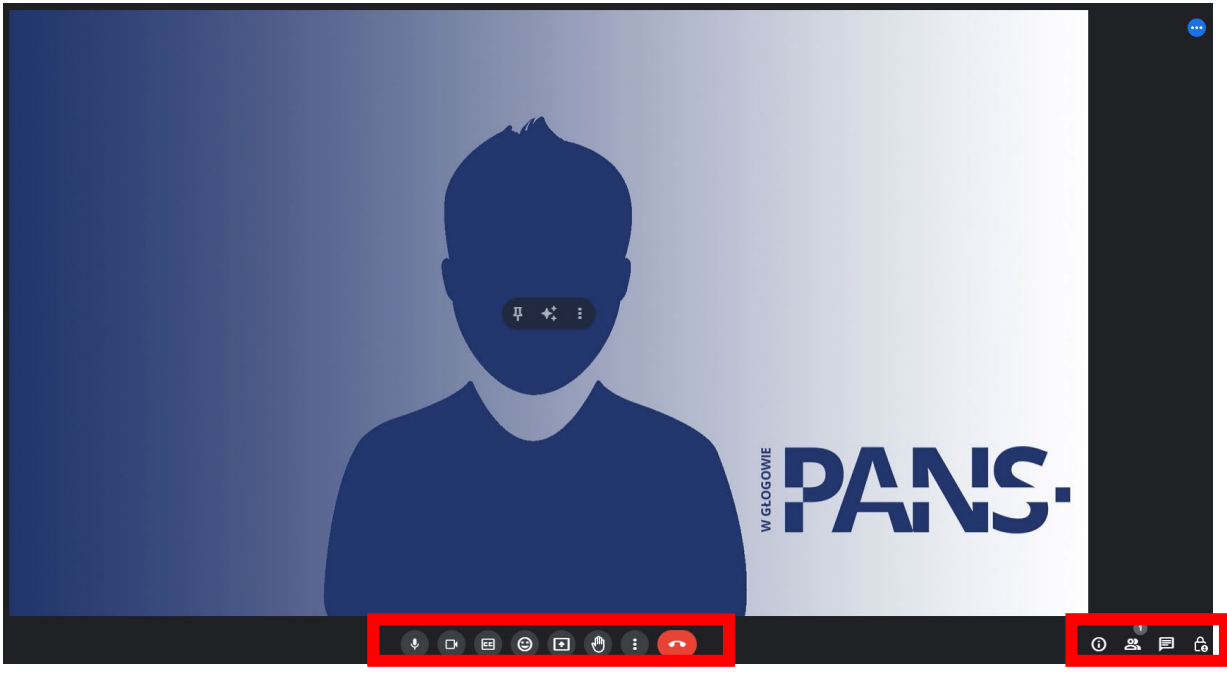

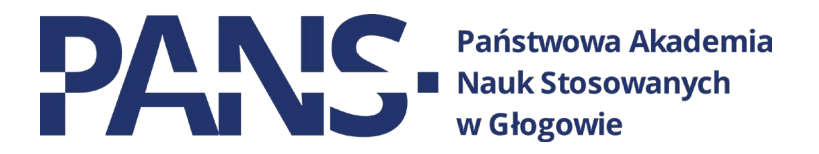

Jedną z funkcji środkowego paska narzędzi jest przycisk udostępniania obrazu. To właśnie on będzie przez nas najczęściej używanym, jeśli chcemy wyświetlić studentom prezentację, zdjęcie lub pokazać coś na stronie internetowej. Najpewniej w większości przypadków wykład będzie prowadzony na bazie prezentacji. W celu jej udostępnienia klikamy na przycisk **"Zaprezentuj teraz"(1),** następnie wybieramy opcję **"Cały ekran"(2).** Opcja ta udostępnia widok wybranego przez nas ekranu. W naszym przypadku dysponujemy 2 ekranami. Wybieramy ten, który chcemy pokazać studentom (3), po czym zatwierdzamy przyciskiem "Udostępnij"(4).

W tym momencie studenci widzą wszystko, co my widzimy na wybranym, udostępnianym ekranie, niezależnie od tego, czy będzie to prezentacja Power Point, plik PDF czy arkusz kalkulacyjny.

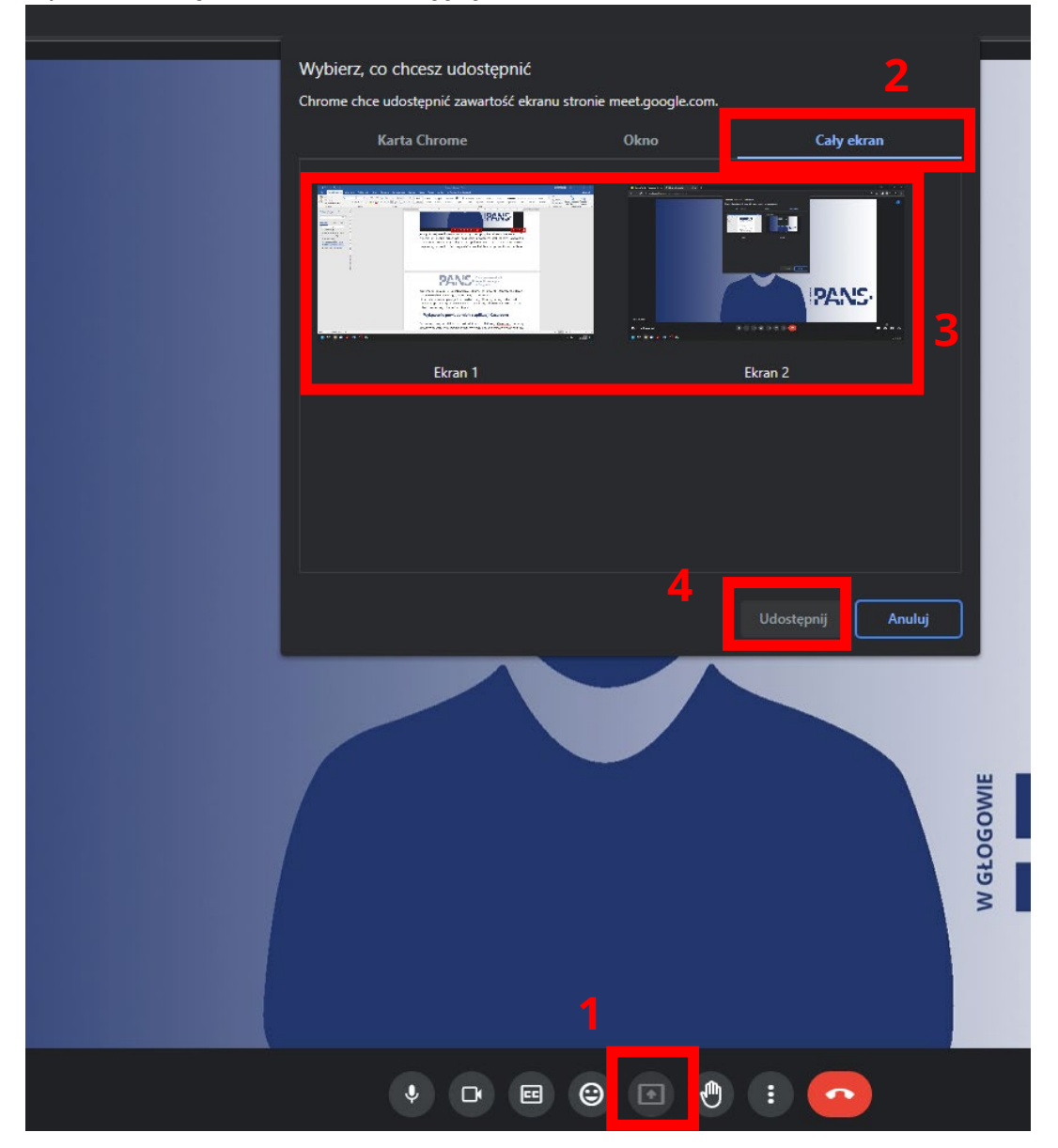

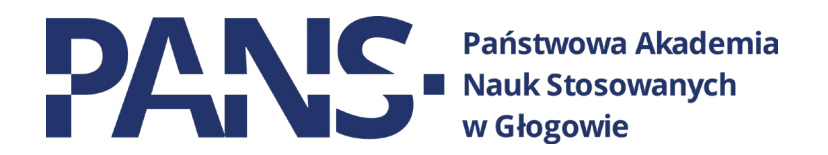

Potwierdzenie tego, ze udostępniamy ekran znajdziemy zerkając na dolną część monitora. Widoczny będzie monit o udostępnianiu ekranu.

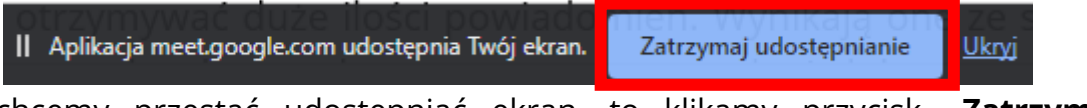

Jeśli chcemy przestać udostępniać ekran, to klikamy przycisk "Zatrzymaj **udostępnianie"**.

Ostatni pasek narzędzi służy do kontroli podłączonych użytkowników, możemy przy jego pomocy sprawdzić ilu studentów dołączyło do naszej wideokonferencji. Znajdziemy tam również przycisk czatu. Przy jego pomocy możemy wysyłać wiadomości tekstowe do całej grupy. Również studenci mogą wykorzystywać to narzędzie do np. zgłaszania chęci zabrania głosu.

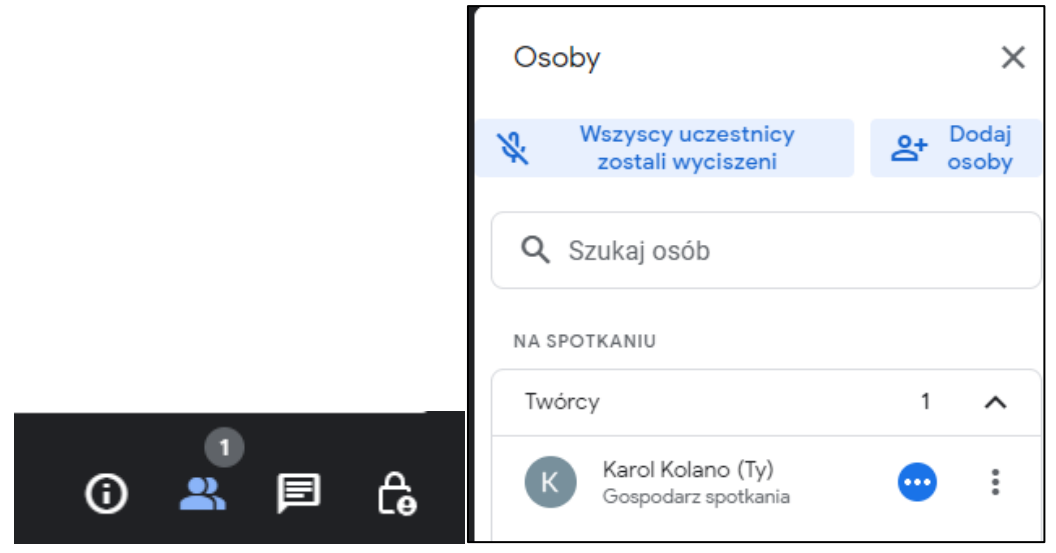

Spotkanie kończymy wciskając przycisk z czerwoną słuchawką. Pojawi się monit o metodzie opuszczenia spotkania. Jako wykładowcy mamy uprawnienia do zakończenia rozmowy u wszystkich aktywnych użytkowników.

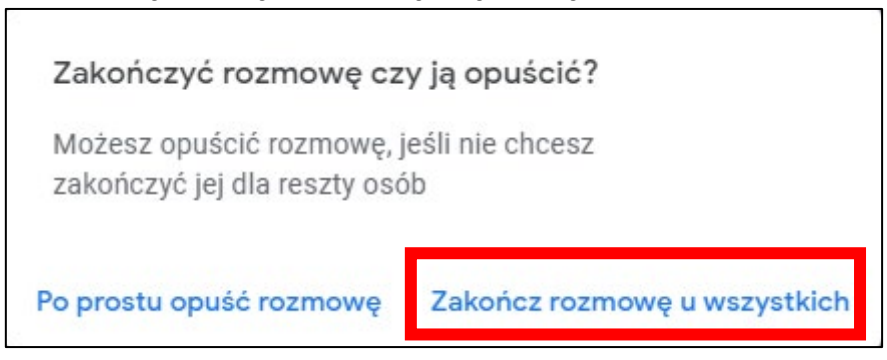

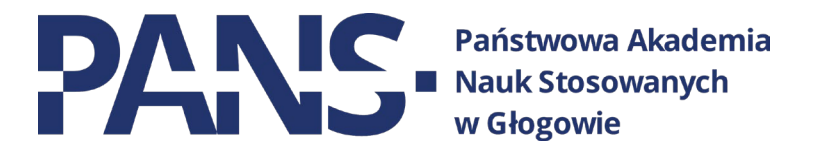

#### <span id="page-13-0"></span>**7. Konfiguracja powiadomień z aplikacji Classroom**

Prowadząc zajęcia zdalnie za pośrednictwem platformy Classroom możemy otrzymywać duże ilości powiadomień. Wynikają one ze struktury systemu. Przez to np. każde przesłane przez studenta zadanie lub odpowiedź skutkuje wysłaniem informacji na skrzynkę wykładowcy. Często te powiadomienia są nam niepotrzebne i może się zdarzyć, że przeoczymy przez nie ważną wiadomość. Zachęcamy zatem do ich wyłączenia.

Aby to zrobić należy wykonać poniższe kroki:

Logujemy się do naszej aplikacji Classroom. Następnie klikamy przycisk **"Ustawienia".**

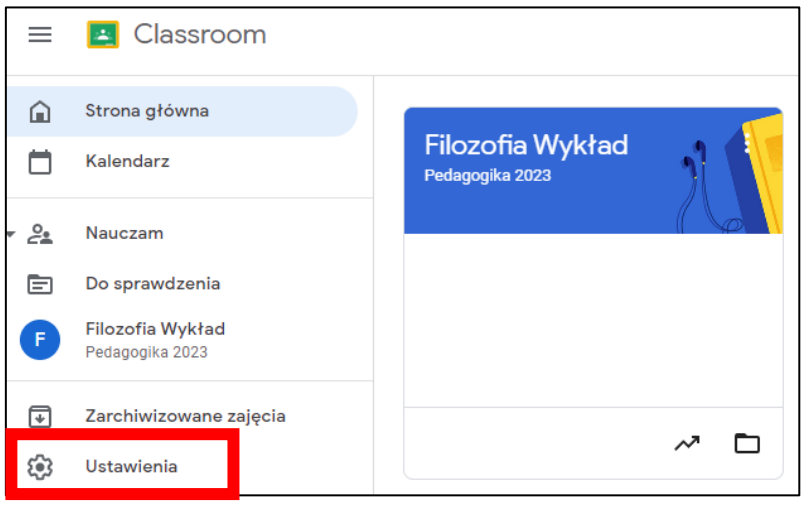

Zobaczymy panel konfiguracji powiadomień. Można ustawić wszystkie opcje zgodnie własnymi wymaganiami. Jeśli jednak systematycznie zaglądamy do platformy i jesteśmy na bieżąco z pracami studentów to zalecamy wyłączyć powiadomienia całkowicie.

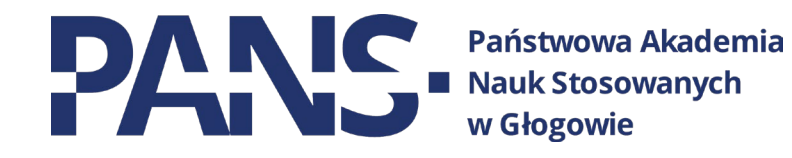

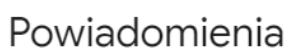

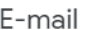

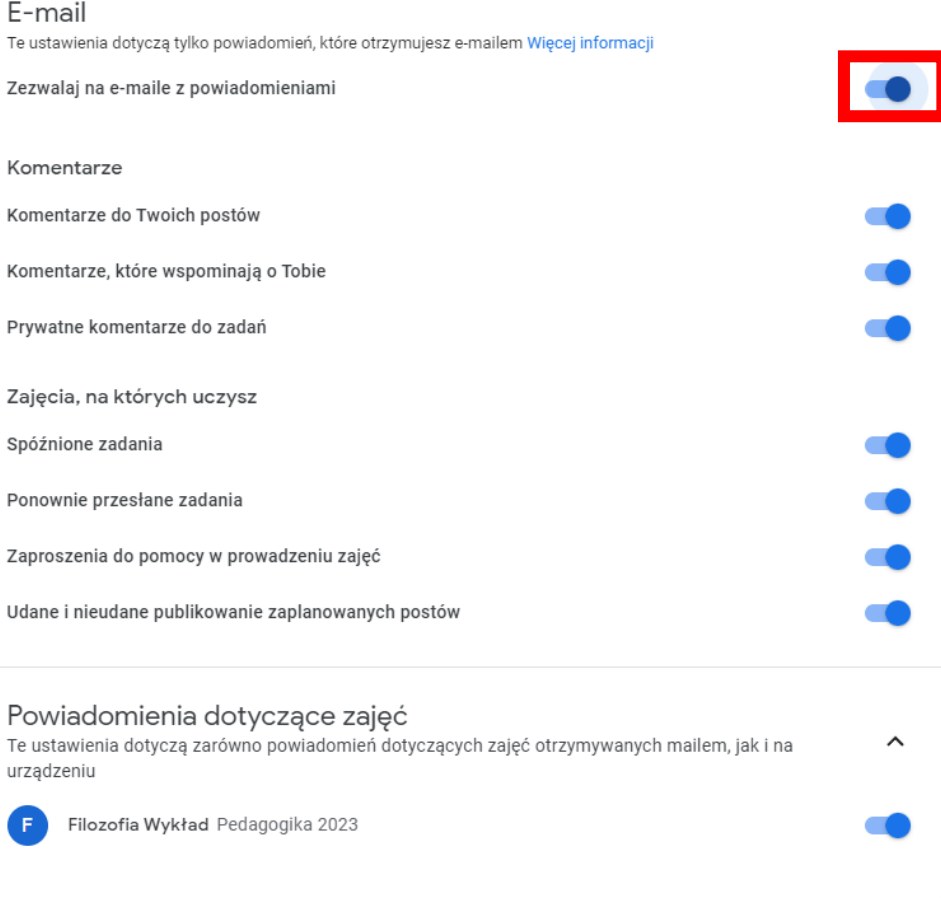

# <span id="page-14-0"></span>**8. Inne funkcje platformy Classroom**

Platforma Classroom umożliwia również przesyłanie studentom informacji, instrukcji oraz różnego typu plików. Aby to wykonać wchodzimy w prowadzony przez nas kurs i klikamy w przycisk "Ogłoś coś uczniom".

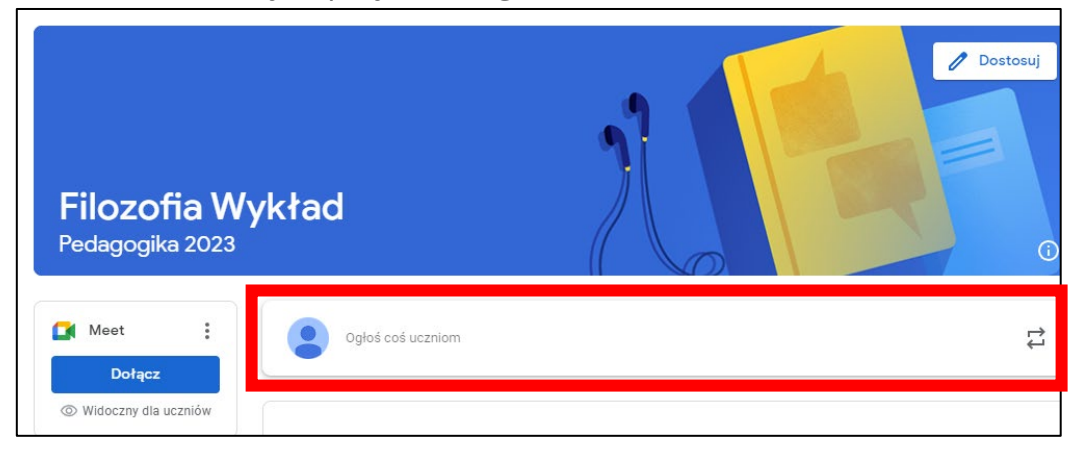

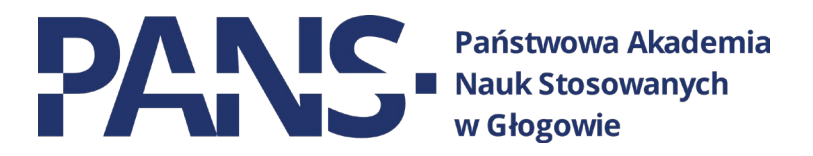

Pojawi się okno, w którym możemy stworzyć wiadomość do naszych studentów w obrębie danego przedmiotu. Możemy również załączyć plik lub link do filmu na Youtube (np. poradniki).

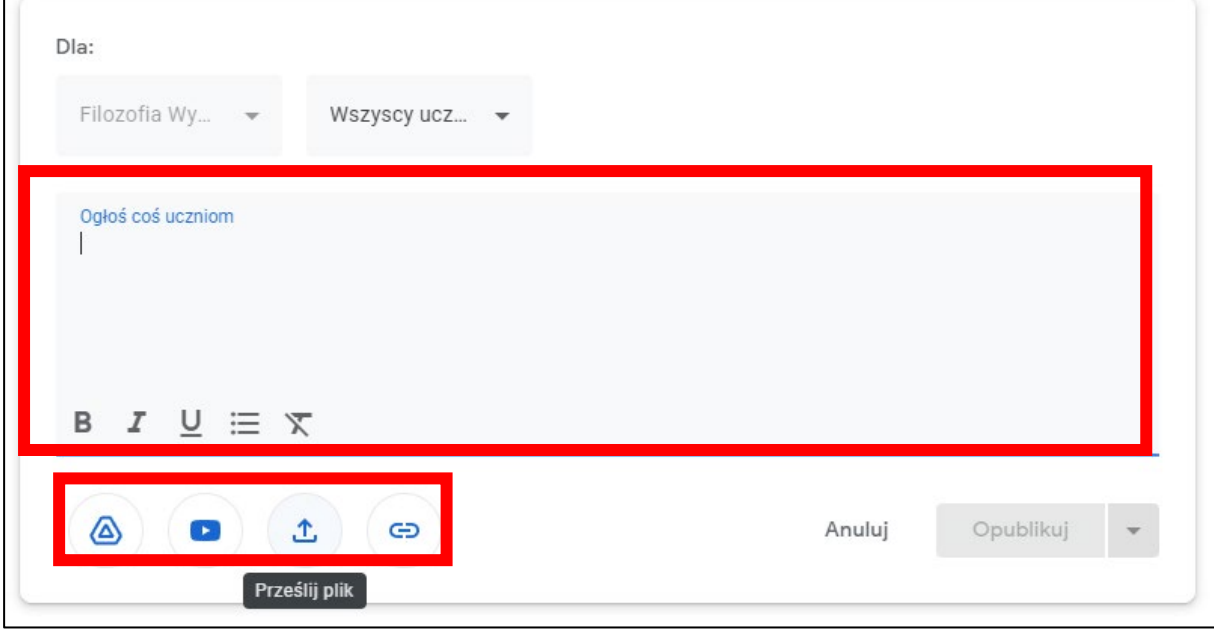

## <span id="page-15-0"></span>**9. Informacje dodatkowe**

1. Podczas prowadzenia wykładu przez wykładowcę zaleca się, aby studenci wyciszyli swoje mikrofony, gdyż w przeciwnym wypadku, przy większej ilości uczestników, będzie słyszalny uciążliwy szum. Jako Wykładowcy możemy to również zrobić samemu. Podczas spotkania wystarczy kliknąć ikonę mikrofonu przy danym użytkowniku albo możemy też wyciszyć wszystkich użytkowników zbiorczo.

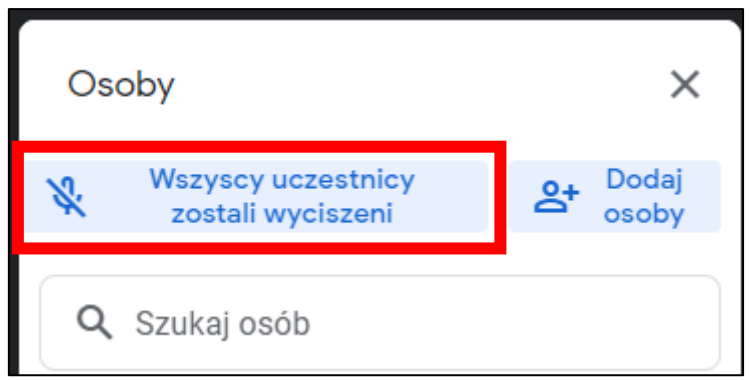

2. Studenci, podobnie jak wykładowca, mogą wyświetlać i omawiać swoje prezentacje. Wykonuje się to tak samo, jak z poziomu wykładowcy. Jest to szczególnie przydatne, np. w przypadku prac na zaliczenie.

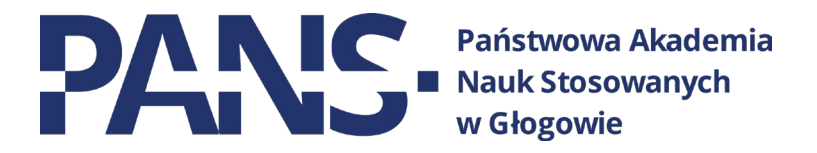

3. W trakcie trwania prezentacji kamera wykładowcy nadal działa, a co za tym idzie – jest on widoczny dla studentów. Jeśli nie jest to konieczne zaleca się wyłączenie strumienia wideo.

4. Jeżeli tworzymy egzaminy za pośrednictwem platformy, to należy pamiętać o konfiguracji takiego egzaminu, a szczególnie zakładki **"Odpowiedzi".** Powinna ona wyglądać następująco:

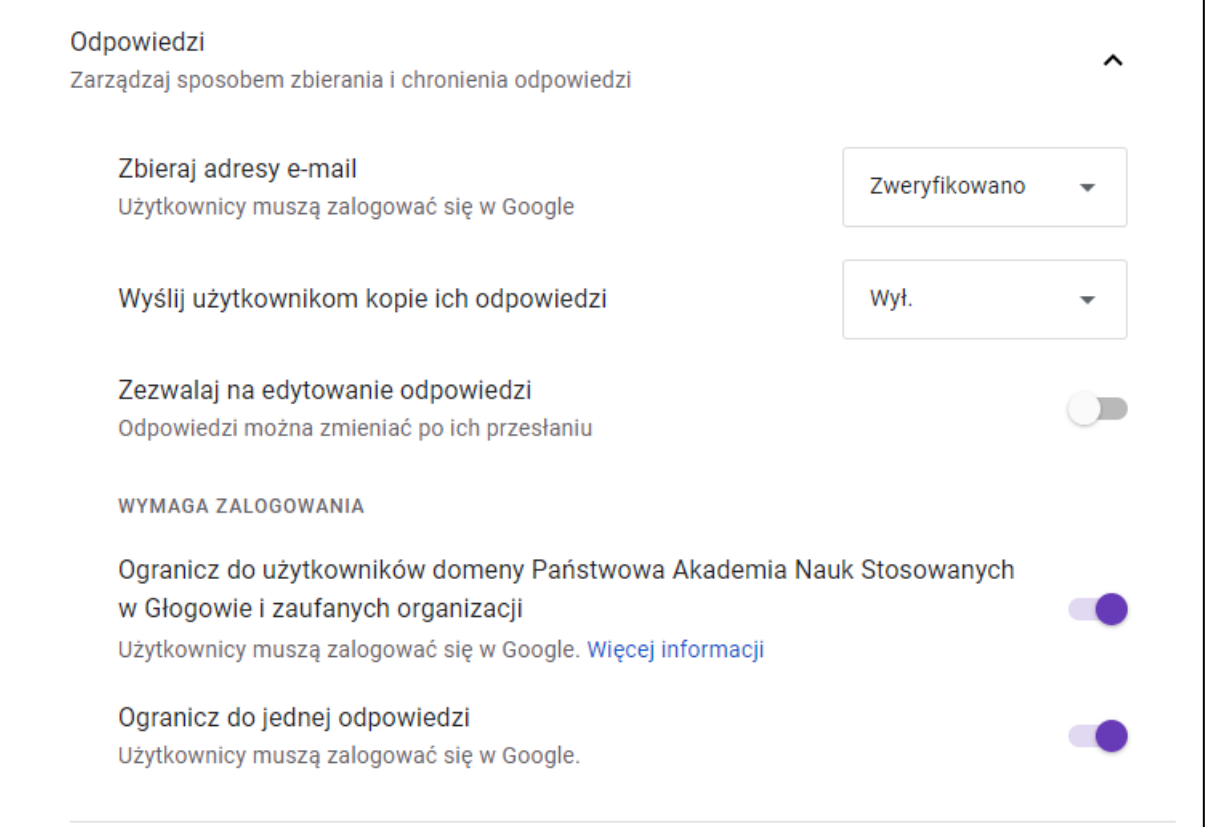